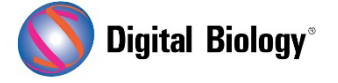

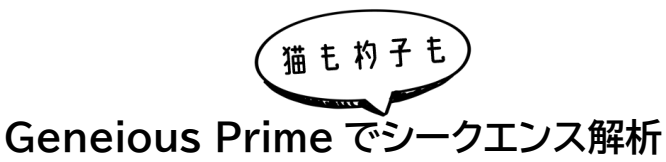

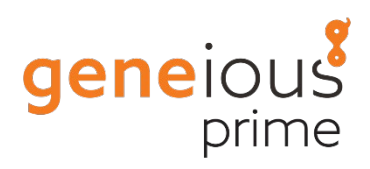

## **第 15 回 CRISPR サイトの検索**

Geneious Prime の CRISPR ツールでは、配列中の CRISPR サイトを検索してアノテーション付 けし、ゲノムに対してオフターゲット(非特異的)結合サイトを照合することができます。

CRISPR/Cas9 システムは、遺伝子編集のための RNA 誘導型エンドヌクレアーゼ技術です。このシ ステムでは、Cas9 エンドヌクレアーゼを切断部位に導くために、PAM(Protospacer Adjacent Motif)サイトに隣接する 20 bp のターゲット配列からなるガイド RNA(gRNA)を必要とします。 **Find CRISPR sites** ツールでは、選択した遺伝子の gRNA(「CRISPR」)サイトを検索し、さらにゲ ノム中のオフターゲット結合サイトを検索することができます。選択した配列の CRISPR サイトは、タ ーゲットサイトでの活性を予測する **Activity score** と、ゲノムの他の場所にあるオフターゲット結合 サイトの存在に基づいた **Specificity score** が計算されます。

今回は、Saccharomyces cerevisiae(パン酵母)の LYP1 遺伝子の「GN(20)GG」gRNA (CRISPR)サイトを検索し、Saccharomyces cerevisiae ゲノムのオフターゲット結合サイトをチ ェックする手法をご紹介します。

チュートリアル用のデータ[はこちらか](https://assets.geneious.com/tutorials/CRISPR.tutorial.zip)らダウンロードすることができます。

Saccharomyces cerevisiae S288c の LYP1 CDS を使用し、S288c ゲノムをオフターゲッ トデータベースとして使用します。LYP1(Lysine permease)は、酵母ゲノムの 14 番染色体に存在 するカチオン性アミノ酸の取り込みを担う 3 つのアミノ酸パーミアーゼ(ALP1p, Can1p, Lyp1p) のうちの 1 つです。この遺伝子の詳細について[はこちらを](https://www.yeastgenome.org/locus/S000005212)ご覧ください。

LYP1 CDS のドキュメントを選択し、**Annotate and Predict → Find CRISPR sites** へ進み ます。

まず、オプションをデフォルトの設定にリセットするため、ウィンドウの左下にある歯車をクリックし、 **Reset to defaults** を選択します(現在の設定がデフォルトの場合はグレーアウトしています)。

この LYP1 CDS 配列の全体から CRISPR サイトを探索するためには、**Find CRISPR Targets** の横の **Anywhere in sequence** を選択します。

Geneious Prime の CRISPR ツールは、3′Cas9 サイトと、5′Cpf1 サイトの検索に使用する ことができますので、**PAM Site Location** セレクタで、**3′(Cas9)**が選択されていることをご確 認ください。

**Target** と **PAM Site** フィールドに、検索したい gRNA 配列を入力します。全ての CRISPR サイト を評価したい場合は Target に N(20)入力します。オフサイト結合を確認したい特定の配列がある 場合は Target に配列を入力することができます。例えば、"GN(20)GG"ガイド配列を検索したい 場合は、**Target** に"GN(19)"、**PAM Site** に"NGG"と入力します。プレビューには、この Target と PAM のガイド配列、"GNNNNNNNNNNNNNNNNNNNNGG"が表示されます。

デフォルトでは [Doench](https://pubmed.ncbi.nlm.nih.gov/26780180/) ら(2016)の方法を用いて CRISPR サイトの活性をスコアリングします。 活性・オンターゲットスコアリングでは、gRNA サイト自体の配列の特徴をモデル化し、活性を予測しま す。Doench ら(2016)のモデルを初めて実行する場合、Geneious は実行前に必要な環境 (python と R)をインストールするために、少し時間がかかることがあります。

オフターゲット結合に基づいてサイトをスコアリングするには、**Specificity Scoring** の **Score against an off-target database** にチェックを入れます。

**Specificity Score** は、gRNA が結合する可能性のあるオフターゲットサイトの数と、そのオフター ゲットサイトが元の配列とどれだけ類似しているかを示す指標です。これは MIT の Zhang 研究室が 開発した方法に従って計算されます(詳細[はこちらを](http://crispr.mit.edu/about)ご参照ください)。各オフターゲットサイトは、元 の CRISPR サイトとの類似度や、ミスマッチの発生箇所(PAM サイトに近いミスマッチは PAM サイ トから遠いミスマッチよりも結合に影響を与える)に基づきスコアリングされます。オフターゲットサイ トのスコアが高いほど、オリジナルの CRISPR サイトとの類似性が高いことを示します (CRISPR/Cas 複合体がオフターゲットに結合する可能性が高いことを意味します)。CRISPRサイ トの総合的な Specificity Score は、100%からターゲットゲノム内のオフターゲットスコアの加重 合計を差し引いたものです。そのため、Specificity Score が高いほど、オフターゲットの可能性が 少ない、優れた CRISPR サイトであることを示しています。

次に、チュートリアル用データの場合、Saccharomyces cerevisiae S288c ゲノムは Yeast genome サブフォルダのなかに用意されていますので、オフターゲットデータベースとして使用する には、**Specificity Scoring** パネルにある**フォルダアイコン**をクリックし、フォルダセレクタから **Yeast genome** フォルダを選択します。

オフターゲットデータベースとしては、通常、対象生物の全ゲノムを用いますが、ターゲティングベクタ ーなど、他の配列を含めることもできます。オフターゲットデータベースは、Geneious データベース 内に新しく空のフォルダを作成し、使用したい配列をインポートすることで作成することができます。

研究者によって目的のゲノムが異なることや、ゲノム配列はデータサイズが非常に大きいこと、また、 つねに新しいバージョンのゲノムアセンブリがリリースされる可能性があることから、Geneious に はデフォルトではフルゲノム配列のコピーが内蔵されていません。ゲノムはソースパネルの下にある **NCBI** フォルダを使用して NCBI から直接ダウンロードすることができます。一般的に研究されてい るゲノム(例えば、ヒト、ゼブラフィッシュ、ラットゲノムなど)は、Geneious Sample Documents の **Genomes** フォルダにあるリンクを使用して NCBI からダウンロードすることもできます。また、 他のソースからダウンロードしたゲノムを一般的なファイルフォーマットで Geneious にインポートす ることも可能です。

以下のスクリーンショットのように設定できたら、**OK** をクリックして解析を実行します。

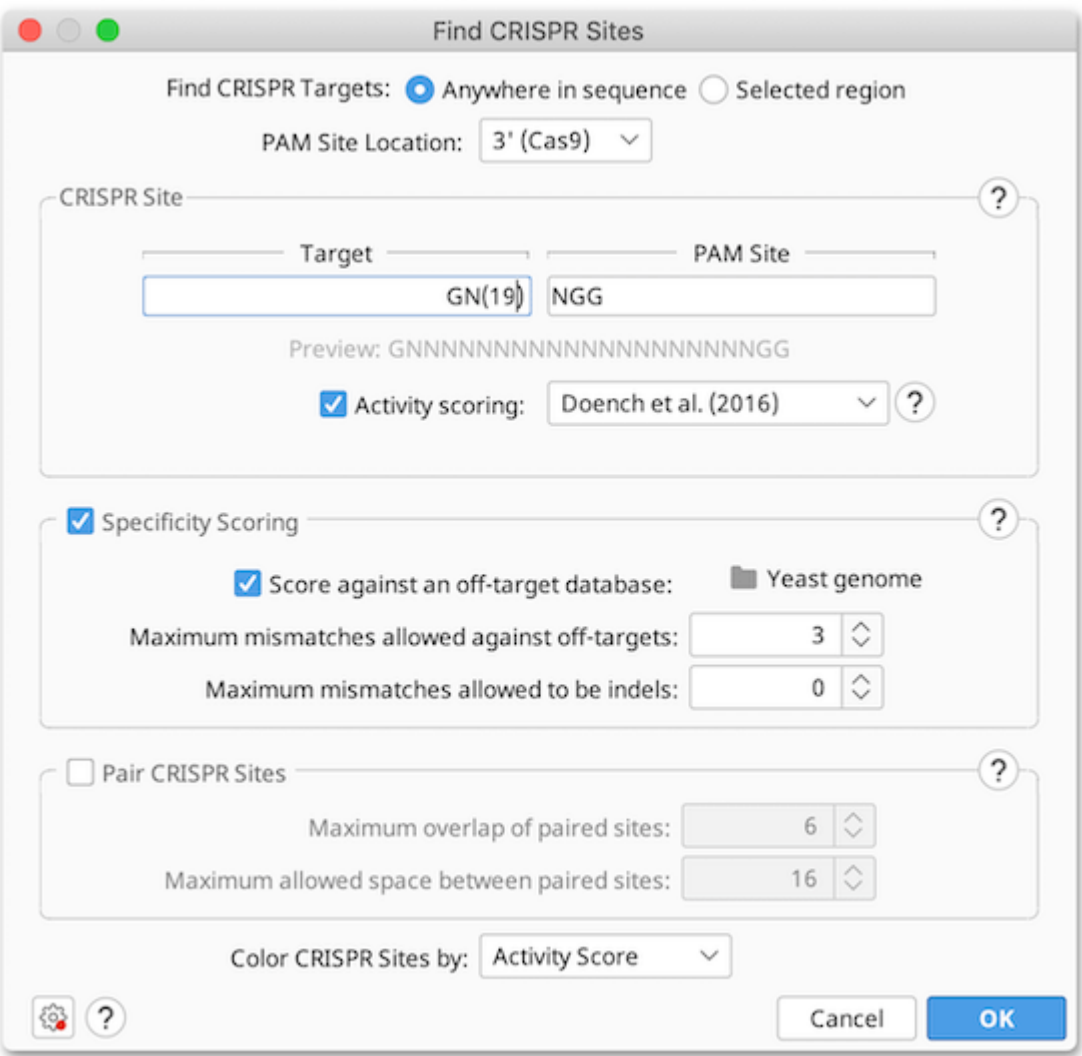

大きな配列内から Selected region でサイトを探すことを選択し、Specificity Scoring でオフ ターゲットデータベースを選択しなかった場合は、自動的に配列の選択されていない領域に対してオ フターゲット結合がテストされます。

解析を実行すると、以下のようなメッセージが表示されます。

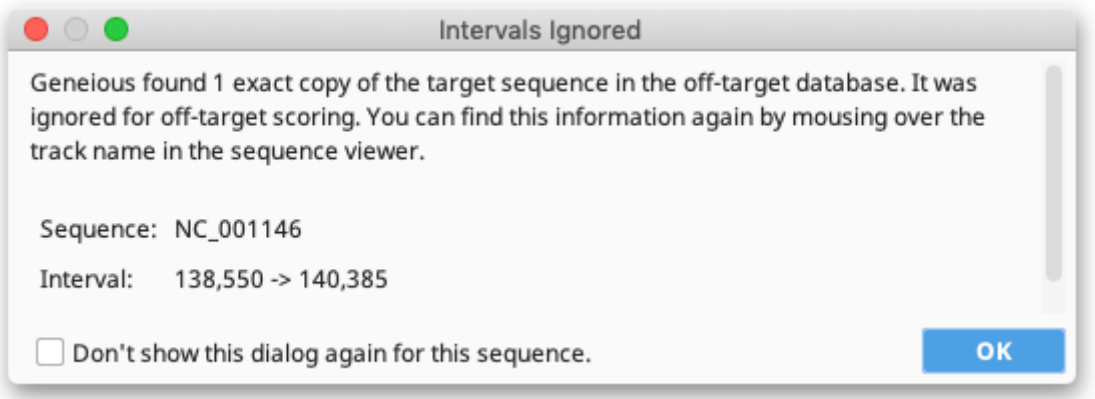

このメッセージは、CRISPR サイトを検索している LYP1 CDS 配列が、酵母ゲノムの一部であるた め、オフターゲットデータベースにも存在しているために表示されます。この領域内のマッチは、ガイド サイトそのものである可能性が高いため、オフターゲットのスコアリングでは無視されます。

Geneious 製品概要・フリートライアルリクエストについて[はこちら](https://www.digital-biology.co.jp/allianced/products/geneious/)

『Geneious Prime でシークエンス解析』 の過去の記事[はこちらでチェック!](https://www2.digital-biology.co.jp/l/219132/2022-03-24/yl94cn)

TDB News 12.2022 トミーデジタルバイオロジー株式会社 Phone 03-6240-0843 Fax 03-6240-0461